## **Decision Support System – User Guide**

**LIFE15 ENV/ES/000598**

**Development of an efficient and sustainable methodology for EMerging POllutants REmoval in WWTPs**

**LIFE EMPORE**

## **Programming and user quick-guide**

The computer programming of the DSS was developed under Microsoft Visual Basic for Application 7.0 of Excel 2010. The program follows the logic of the DSS flow diagram and it is explained in the following screenshots.

In this section the case under study, Benidorm's WWTP, is used to exemplify how the programme works.

The program begins with a brief introduction explaining the main objective of the DSS and the main steps that follow as shown in [Figure 1-1.](#page-1-0) From this window, it is also possible to access the webpage of the project from the left bottom link.

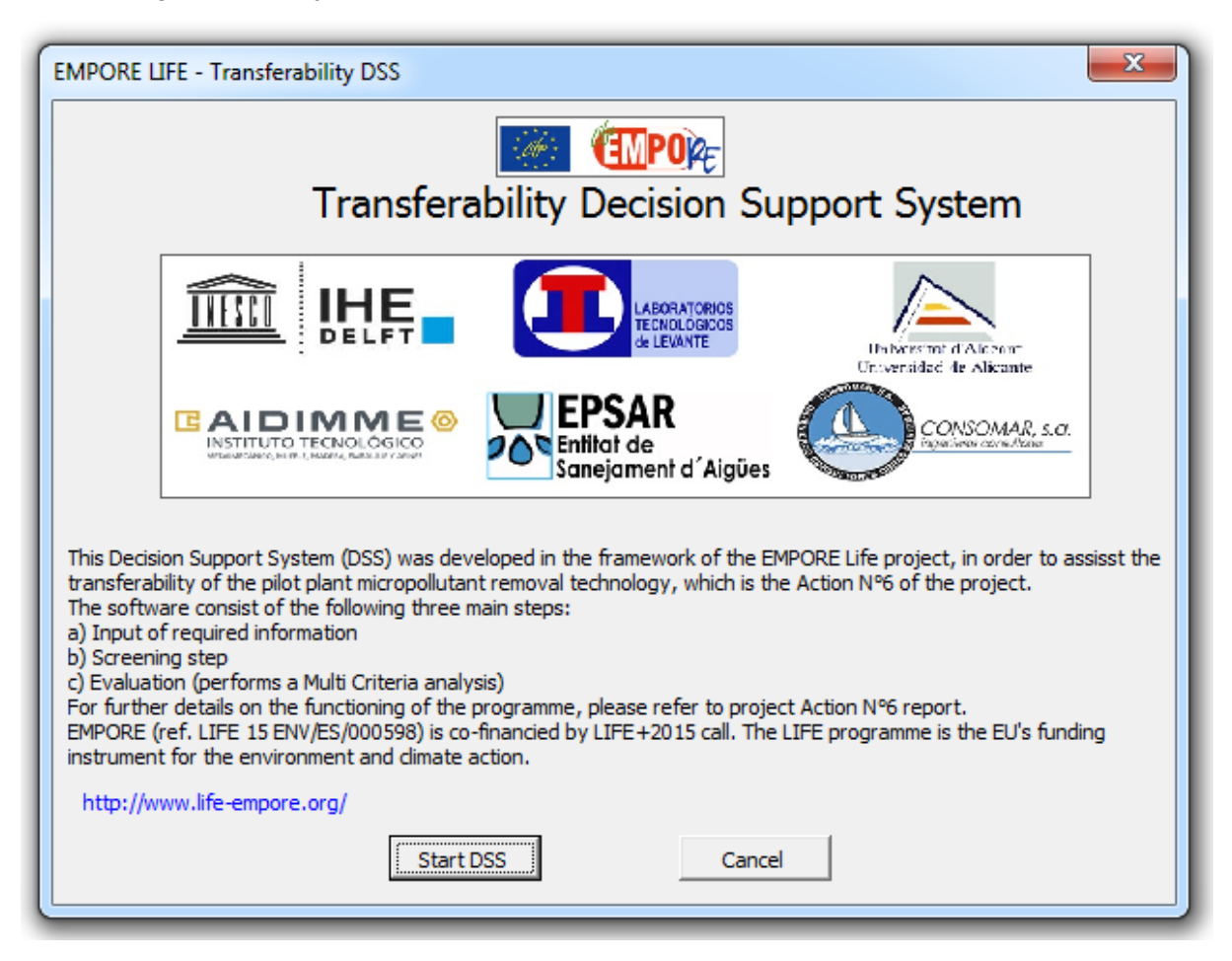

**Figure 1-1 DSS starting window**

<span id="page-1-0"></span>General features:

- Cancel buttons ask the user to confirm if it is wanted to exit the program.
- Clean buttons restore all form values.

Before each step starts a message dialog box pops out giving an explanation of the objectives and requirements as shown in [Figure 1-2](#page-1-0)

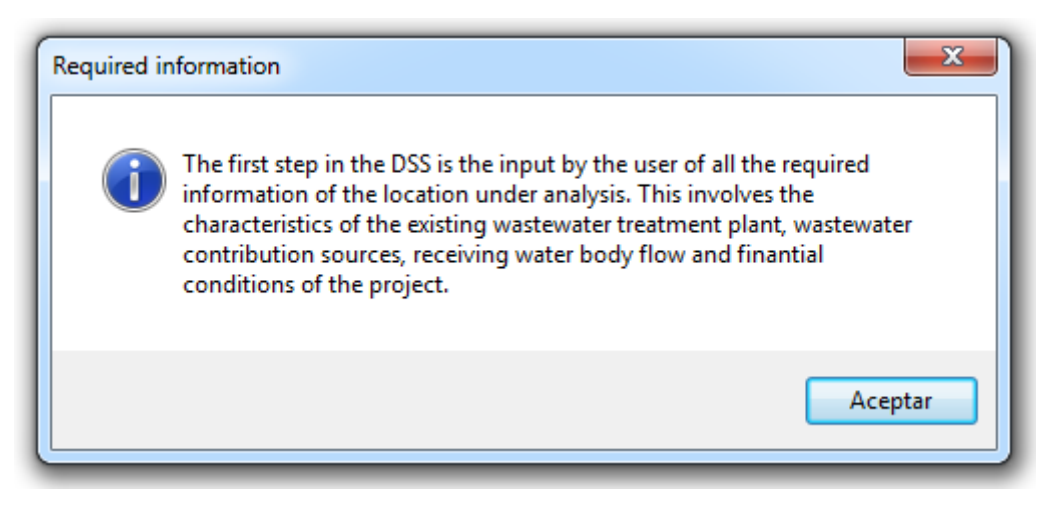

**Figure 1-2 Required information message**

Once the user clicks the accept button, the "STEP 1: information input" window is shown [\(Figure 1-3\)](#page-2-0).

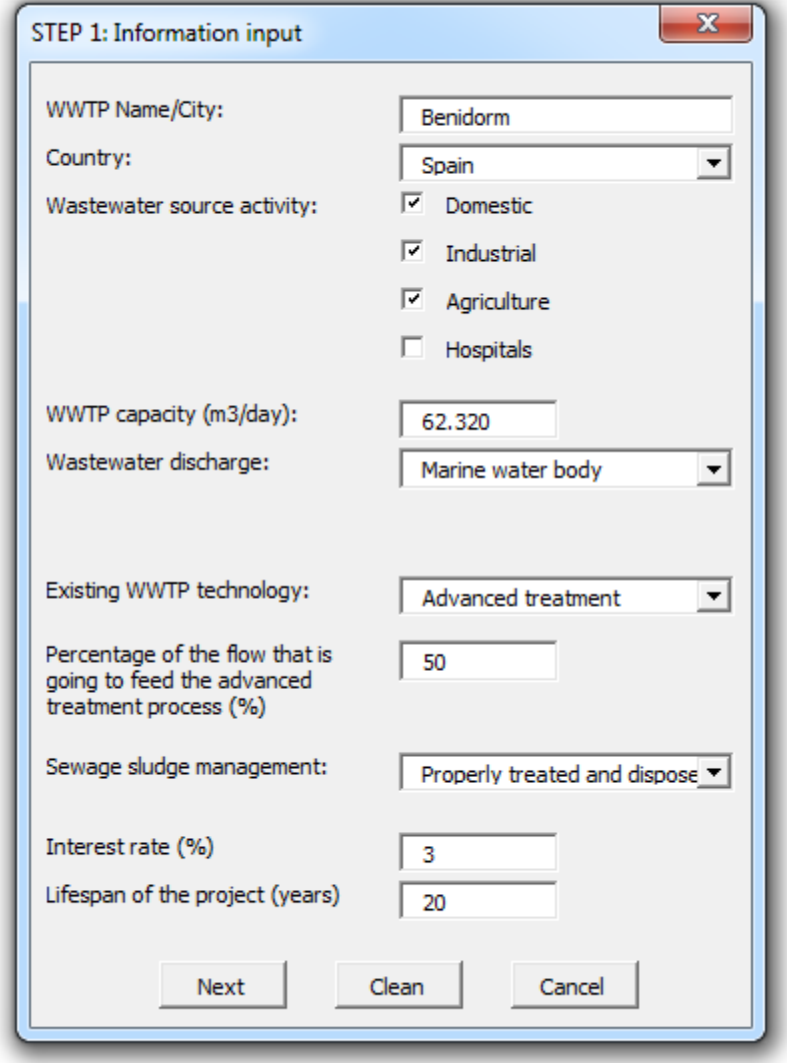

<span id="page-2-0"></span>**Figure 1-3 STEP 1: Information input window**

As it can be seen, some information is required to be typed, while other should be selected from a dropdown menu or by clicking on a check-box.

The deployable "wastewater discharge" button allows selecting among different wastewater discharge options. If the WWTP discharges into a lotic water body, then the stream flow is required in order to calculate the dilution factor and the estimated concentration of the reference compound.

The following inputs need to be clarified:

- Receiving water body flow should the  $10<sup>th</sup>$  percentile of the flow data series or, in its absence, 1/3 of the average flow.
- "Tertiary treatment" stands for nutrient removal, while "Advance treatment" refers to advanced micropollutants removal techniques.

If "Advanced treatment" is selected as the existing technology, then a new windows pop-ups in which the user can select among the advanced technologies applied in the project [\(Figure](#page-3-0)   $1-4$ ).

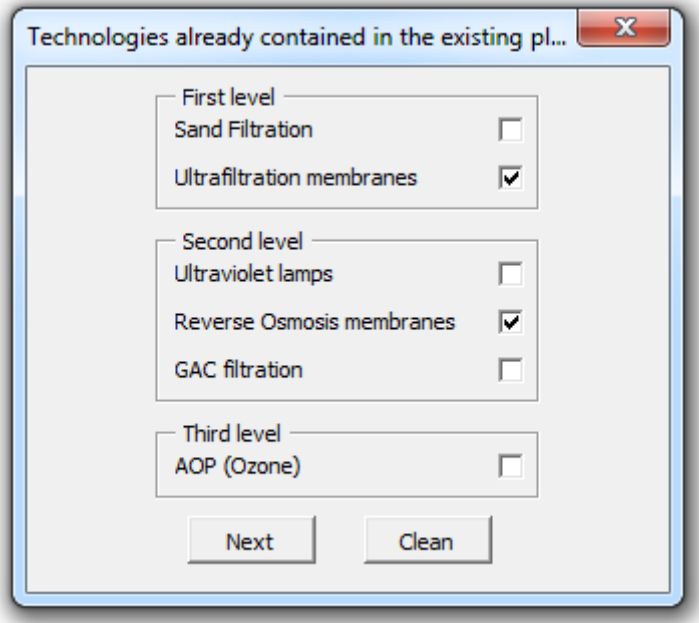

**Figure 1-4 Advanced technologies present in the existing plant**

<span id="page-3-0"></span>Selected technologies are not included in the CAPEX and OPEX estimation, neither in the energy consumption nor in the unitary water production costs; since this cost is already part of the produced wastewater.

As a result of selecting "Properly treated and disposal" sludge management, another window pop-ups in which the user can select among the most used final disposition methods in Europe as shown in [Figure 1-5](#page-3-0)

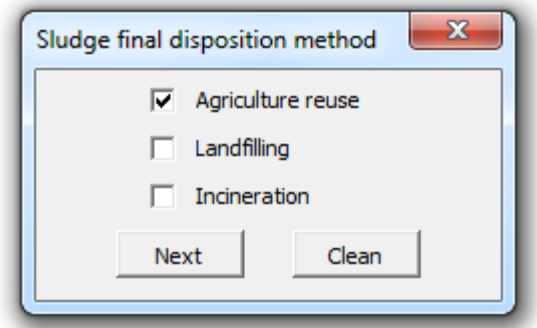

**Figure 1-5 Sewage sludge final disposition methods**

After the user clicks on next button, a message appears explaining the functioning of the step and the link between the input information and the questionnaire [\(Figure 1-6\)](#page-3-0)

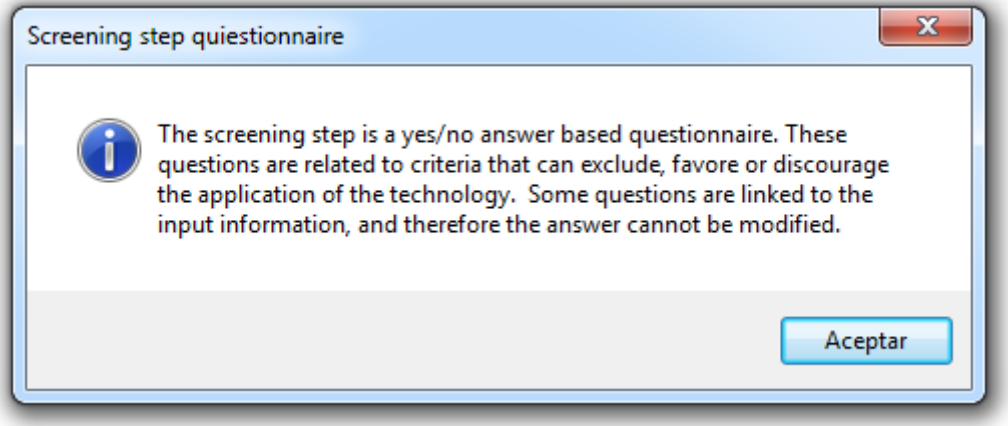

**Figure 1-6 Questionnaire message**

The screening step is a "yes/no" answer-based questionnaire as shown in [Figure 1-7.](#page-3-0) Questions 2, 4, 8 and 9 are linked to the input information and therefore they cannot be modified.

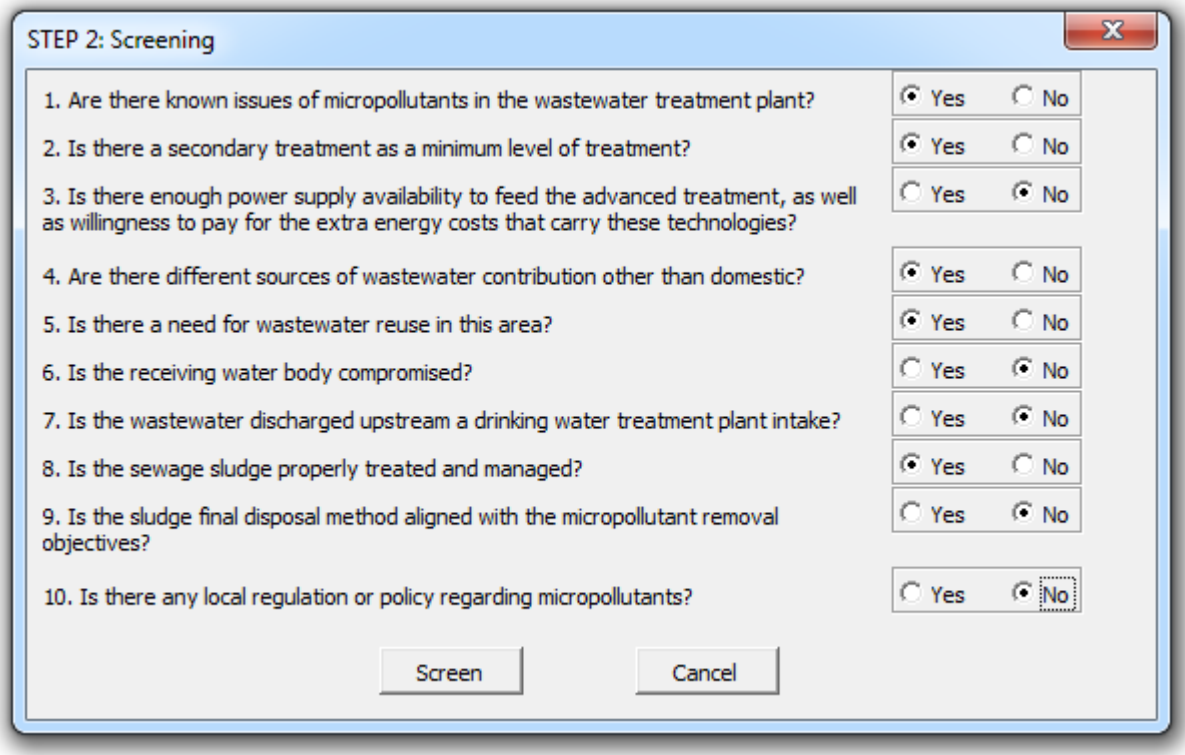

**Figure 1-7 STEP 2: Screening questionnaire window**

If selected answers lead to the satisfaction of the screening step, then the "Screening step satisfied" message will appear. Otherwise, an alert message shows the reason why the screening step was not satisfied, followed by the closure of the program.

These reasons can be:

- The not compliance of a minimum level of treatment,
- The non-management of sewage sludge,
- The not compliance of a minimum number of positive answers.

Previous to the evaluation step a message box is deployed, this explains the evaluation criteria aspects and the required information [\(Figure 1-8\)](#page-3-0).

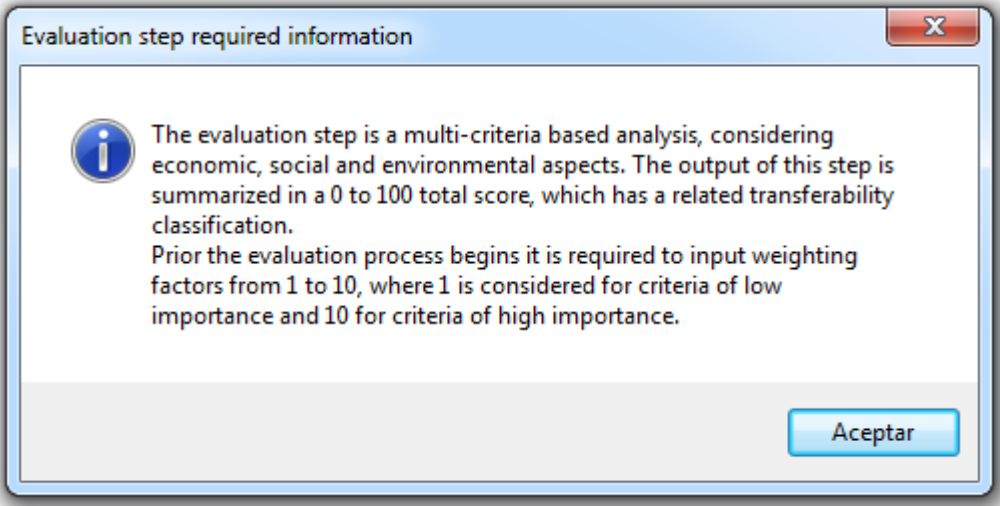

## **Figure 1-8 Evaluation step required information message**

Once the user clicks over the accept button the Evaluation information windows appears, requiring to enter additional information before the evaluation step begins [\(Figure 1-9\)](#page-3-0).

As it is mentioned in the previous dialog box weighting factors should be natural numbers, which can range from 1 to 10 (where 1 is considered for criteria of low importance and 10 for criteria of high importance).

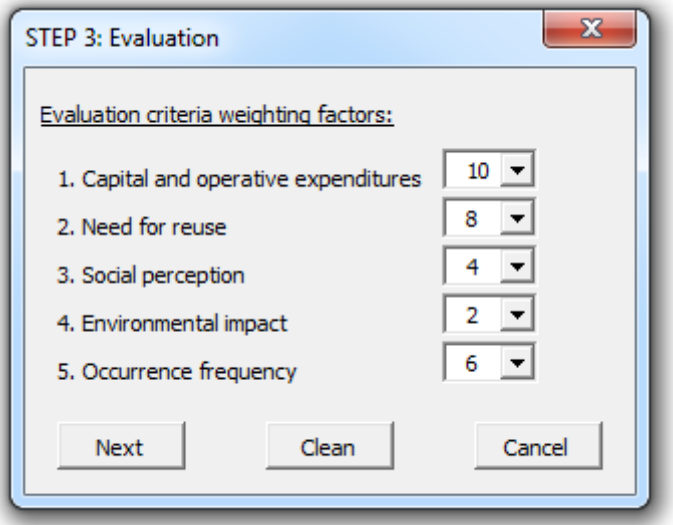

**Figure 1-9 STEP 3: Evaluation information window**

The next button conducts to the total obtained score and related classification as shown in [Figure 1-10.](#page-3-0)

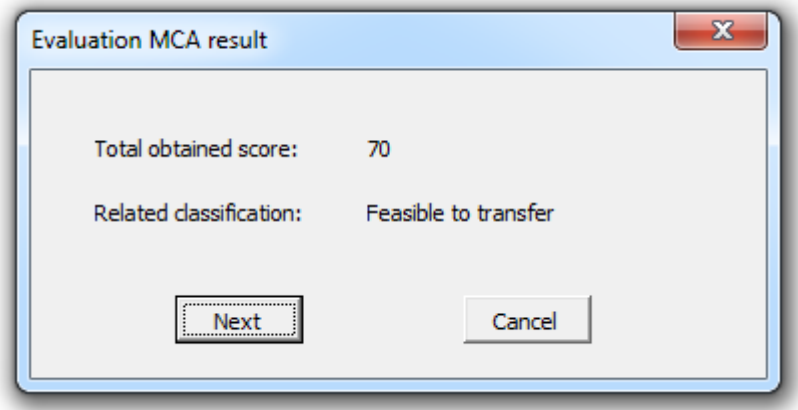

**Figure 1-10 Multi criteria analysis result**

Finally, the user can access to a summarized report containing information related to each evaluation indicator [\(Figure 1-11.](#page-3-0) Detailed graphs and tables of these indicators are accessible by clicking over each identified button.

The excel sheet containing the database information, as well as all the black box calculation can be accessed from the "Excel Spreadsheet" button.

The energy consumption and its price are estimated, but these values are not part of the decision process.

By clicking in the "Add" button is possible to perform a visual comparative analysis of up to five different locations.

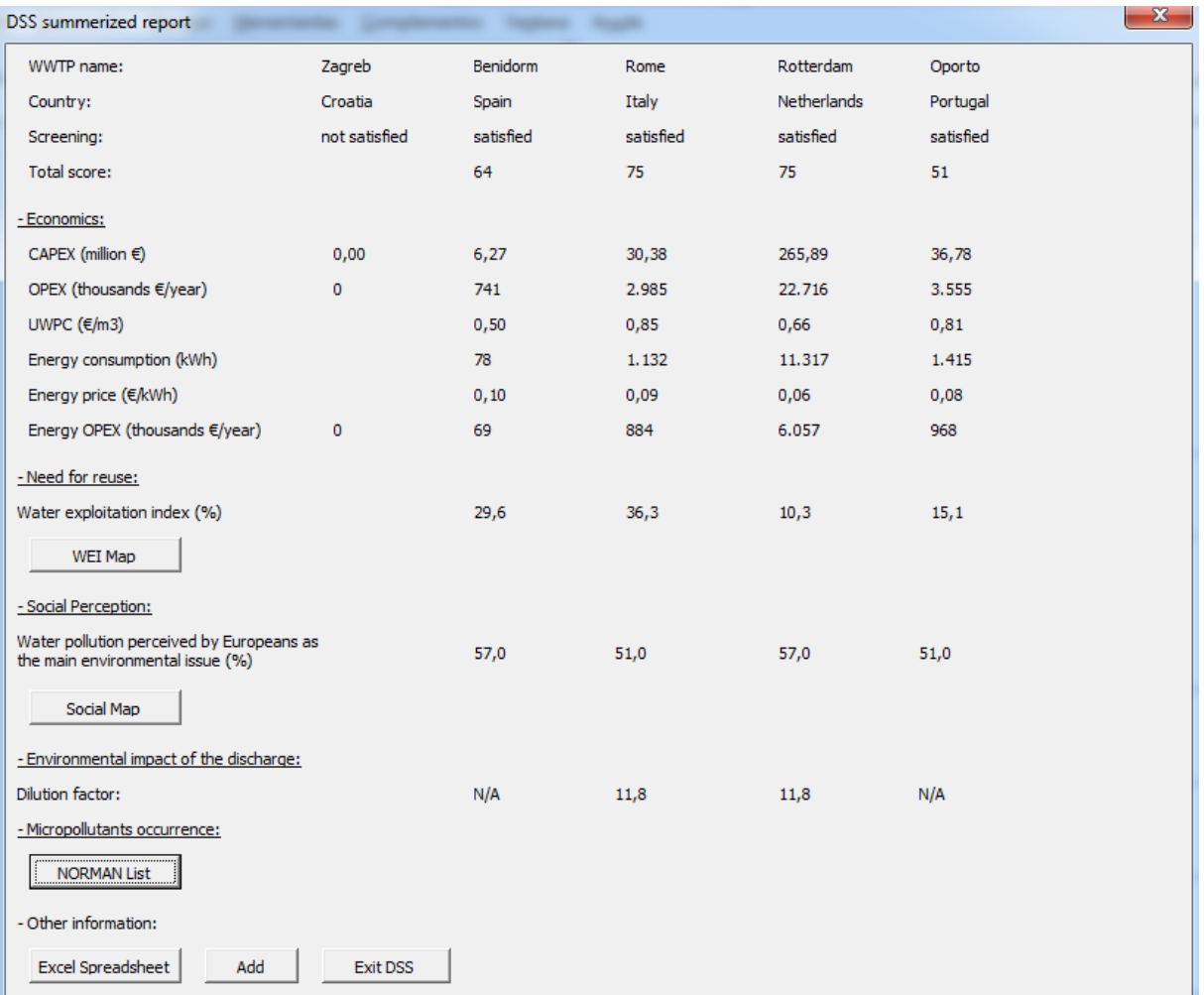

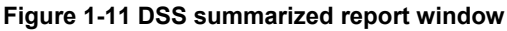